# Tech Data Tech-as-a-Service

Guide d'utilisation

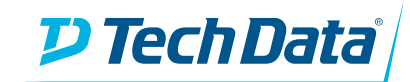

## Connexion et création d'un panier

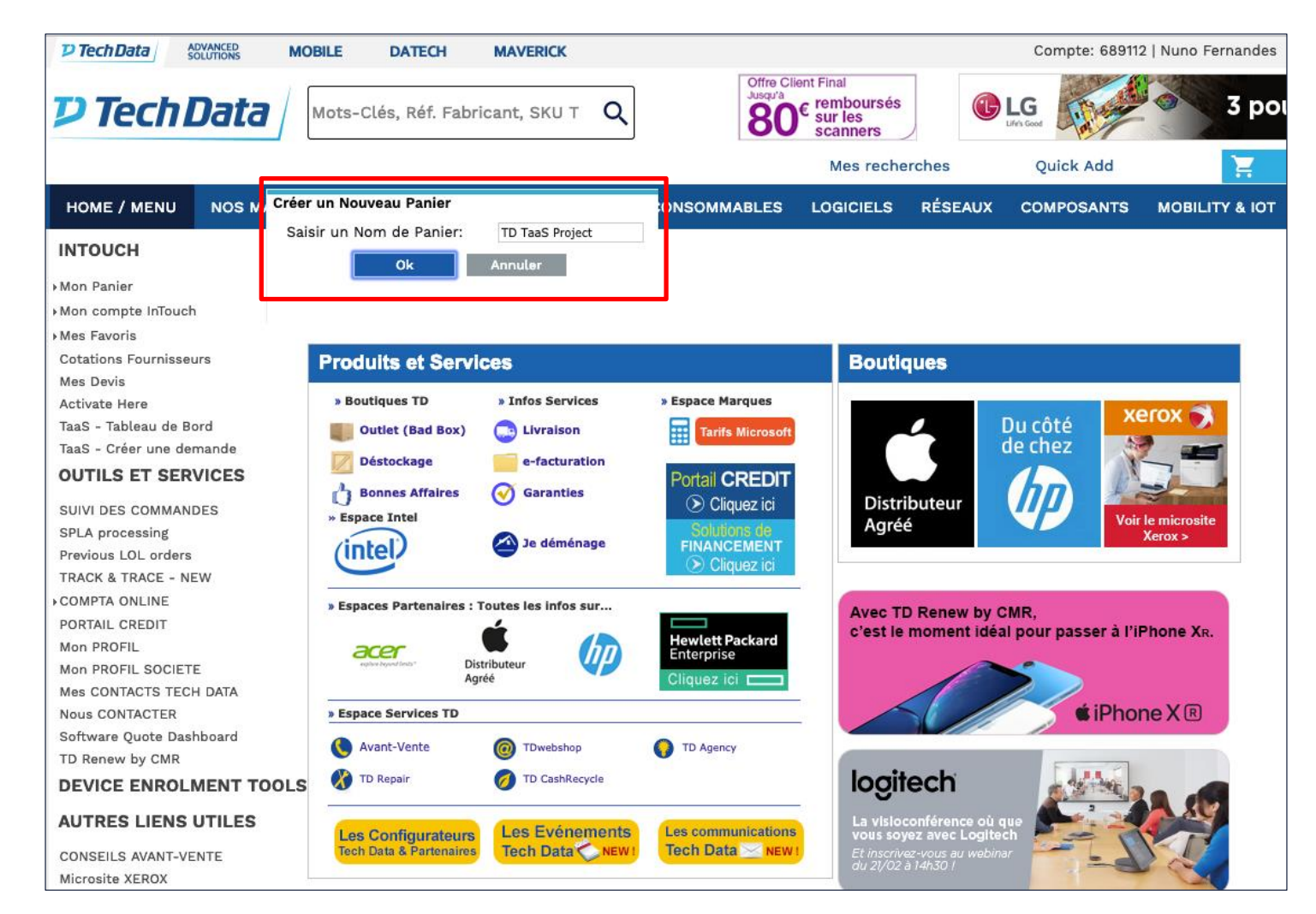

• TD TaaS (Tech Data Tech-as-a-Service) est un outil de financement intégré à InTouch. Veuillez d'abord vous connecter à votre compte InTouch pour construire un panier et accéder au financement.

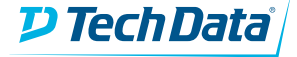

### Composer le panier et passer la commande

• Composez votre panier InTouch comme vous le faites habituellement et cliquez sur suivant ou validation express.

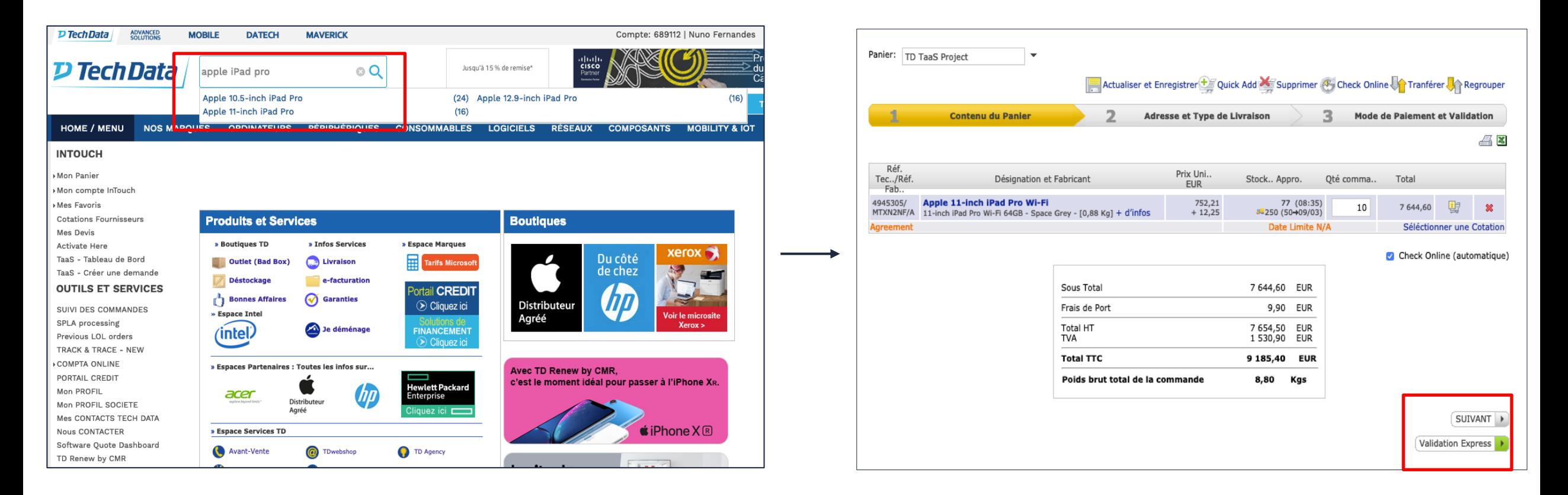

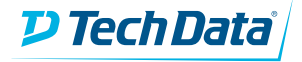

## Accéder à Tech-as-a-Service

- Cette étape récapitule le contenu du panier et propose un exemple de financement en location sur 36 mois avec une marge de 10% pour le revendeur.
- Cliquez sur le bouton « Financer ce Panier » pour construire et accéder à l'offre de finacement que vous pourrez proposer à votre client.

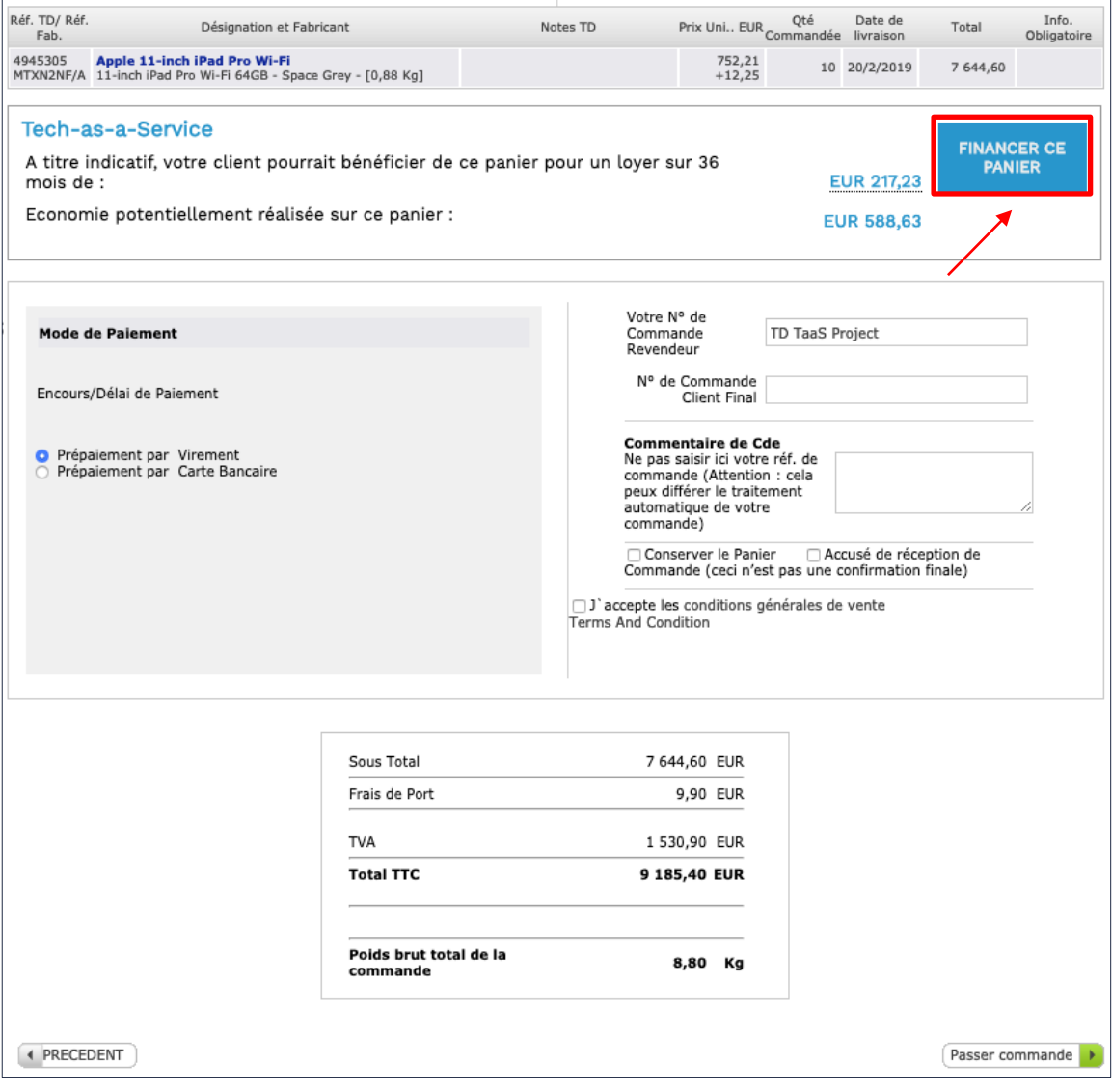

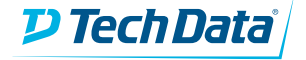

## Générer une offre de location

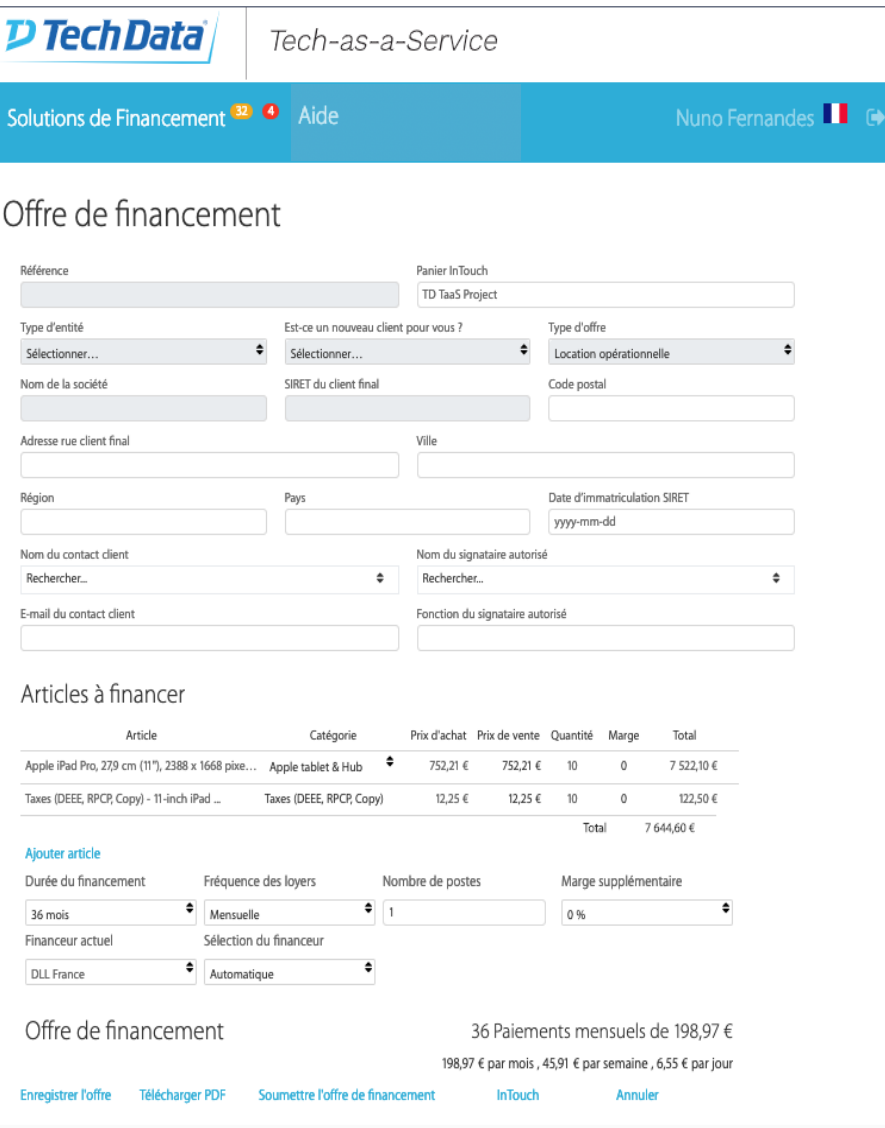

- Vous êtes redirigé vers l'outil de financement TD TaaS, ou la totalité de votre panier InTouch est transférée.
- Vous devez remplir tous les champs obligatoires mis en relief pour créer et enregistrer une offre de financement
- Le détail des articles à financer comprend les catégories, les quantités, les prix et les marges que vous souhaitez appliquer par ligne.

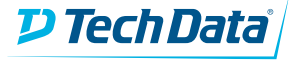

### Ajouter les informations de votre client

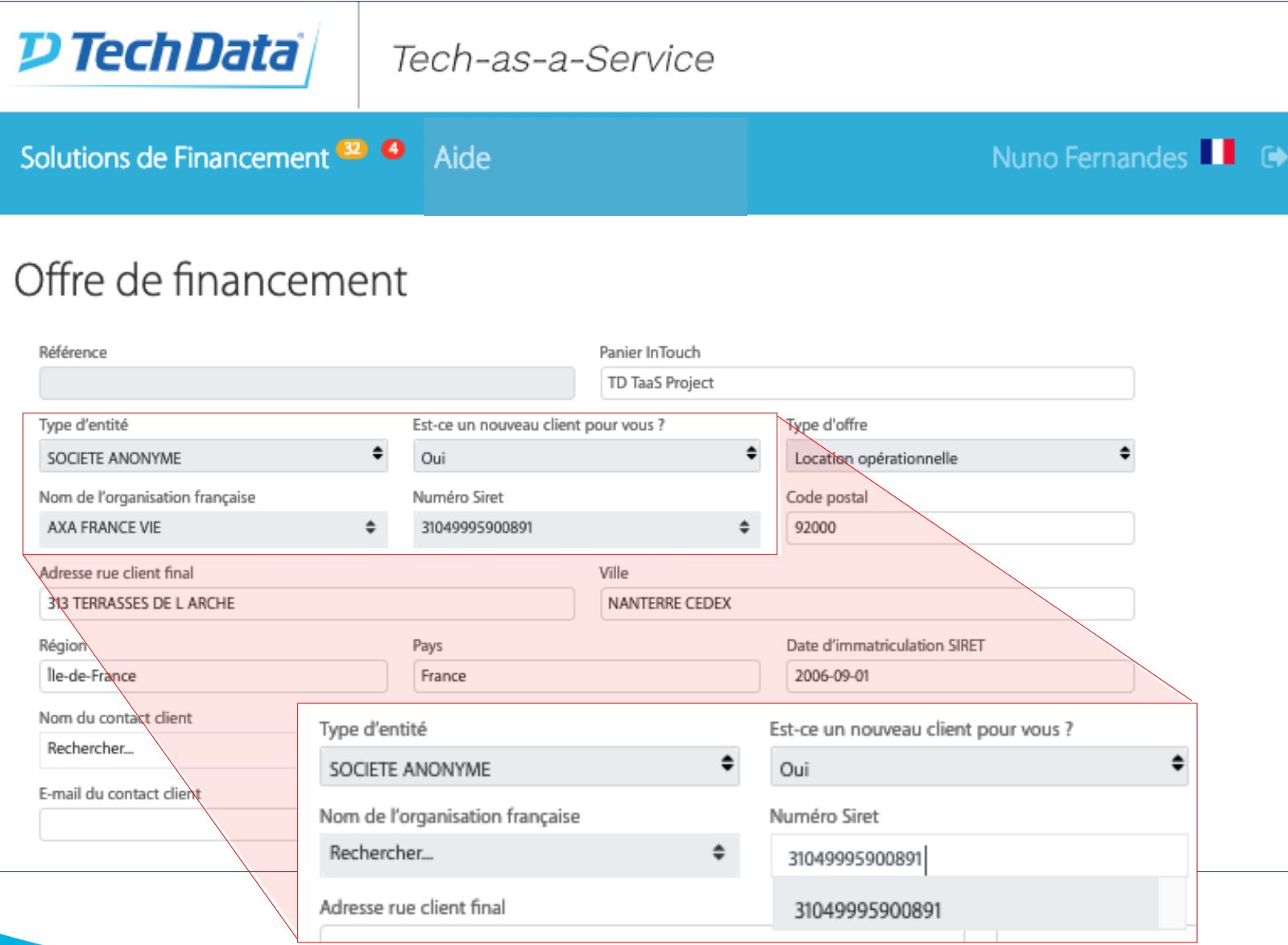

- Sélectionner le type d'entité dans le menu.
- Entrez le numéro Siret de votre client, le résultat de recherche apparaitra en quelque secondes. Cliquez dessus.
- Le nom de votre client, son adresse et la date d'immatriculation seront générés automatiquement.

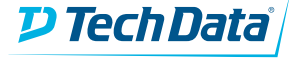

## Durée du financement

### Articles à financer

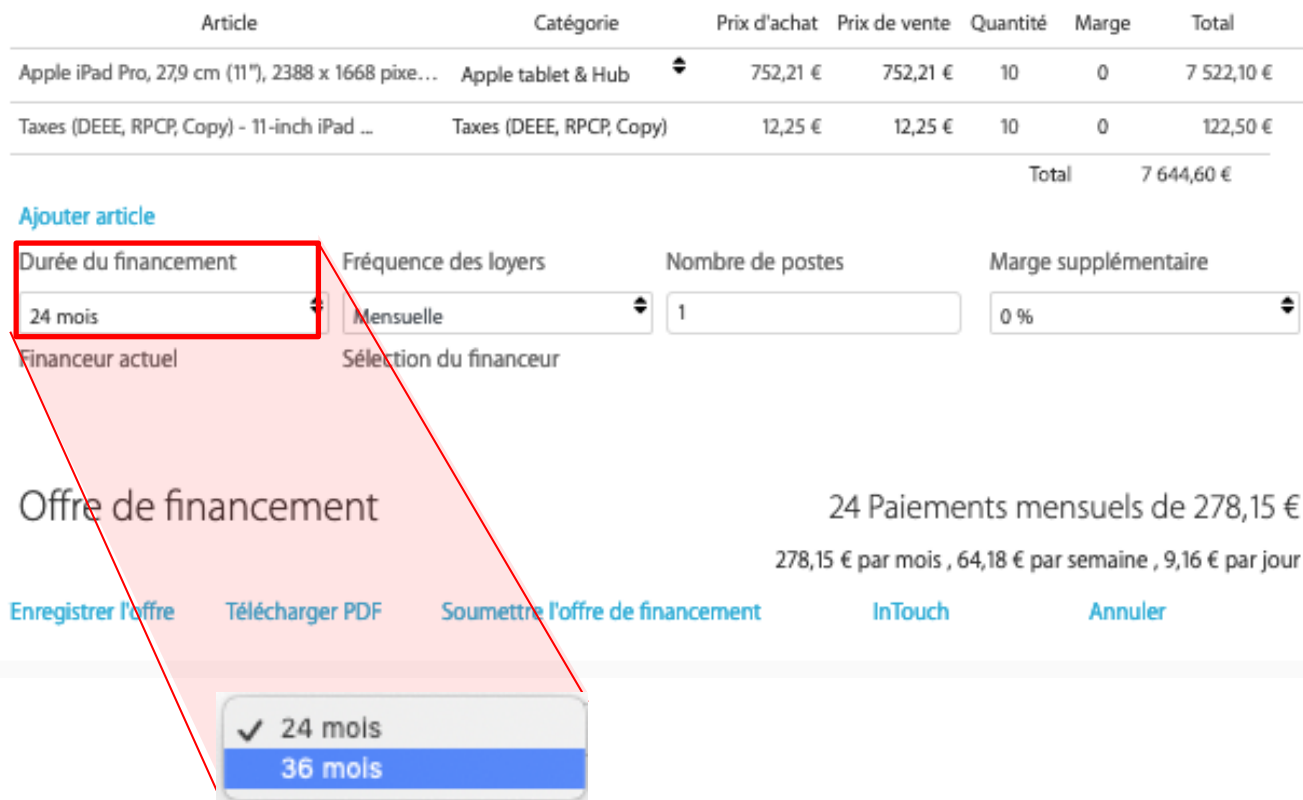

- La durée de l'offre peut être sélectionnée dans le menu déroulant «Durée du financement».
- Par défaut, toutes les offres sont proposées sur 36 mois. Vous pouvez modifier cette durée pour une périodicité de 24 mois.
- La proposition de financement change en temps réel lorsque les champs sont mis à jour.

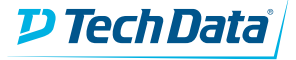

### Ajoutez vos services et enregistrez votre offre

### Offre de financement

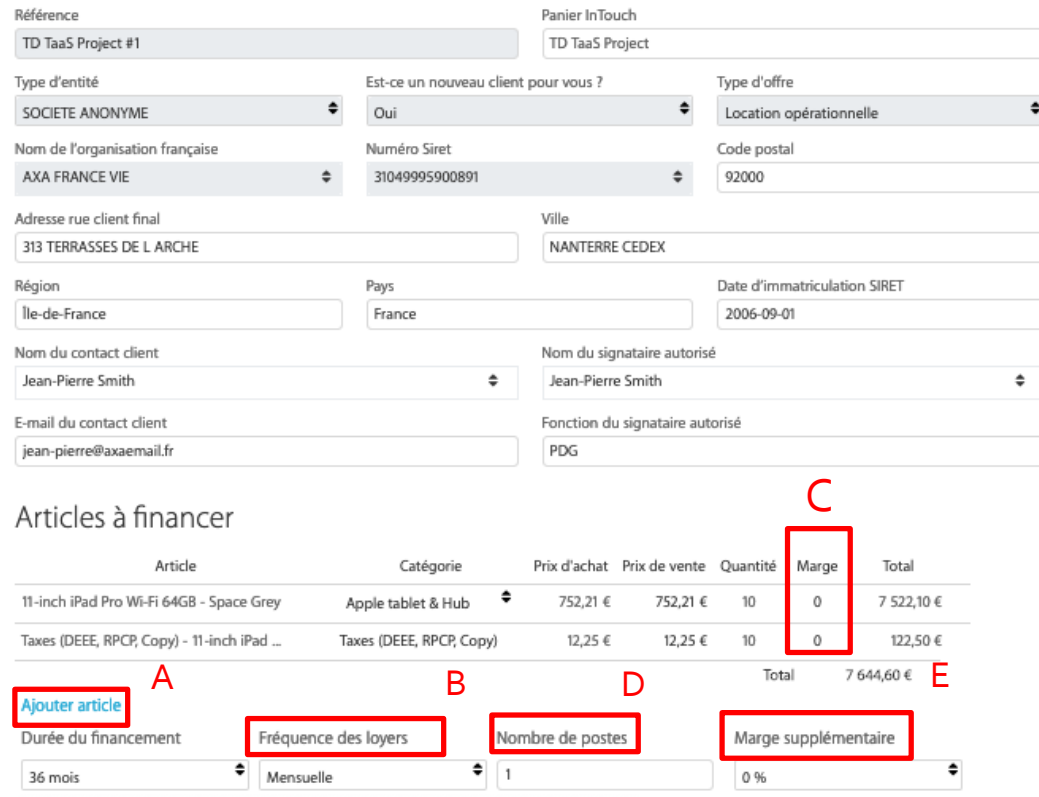

Offre de financement

36 Paiements mensuels de 198,97 € 198,97 € par mois , 45,91 € par semaine , 6,55 € par jour

Soumettre l'offre de financement **InTouch** Annuler **Enregistrer l'offre** Télécharger PDF

- Sélectionnez «Ajouter article» pour inclure vos services dans le financement. Remplissez les champs nécessaires. (A)
- Sélectionnez la fréquence de paiement (mensuelle, trimestrielle). (B)
- Ajoutez votre prix de vente ou modifier la marge par ligne (C)
- Sélectionnez le nombre de postes/ utilisateurs. (D)
- Ajouter votre marge supplémentaire. (E) Notez que la marge supplémentaire ne sera pas calculée dans le montant total. Elle sera incluse dans les loyers. Vous devrez la facturer séparément au financeur.

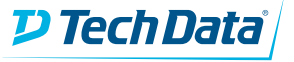

### Ajouter vos propres services ou d'autres produits

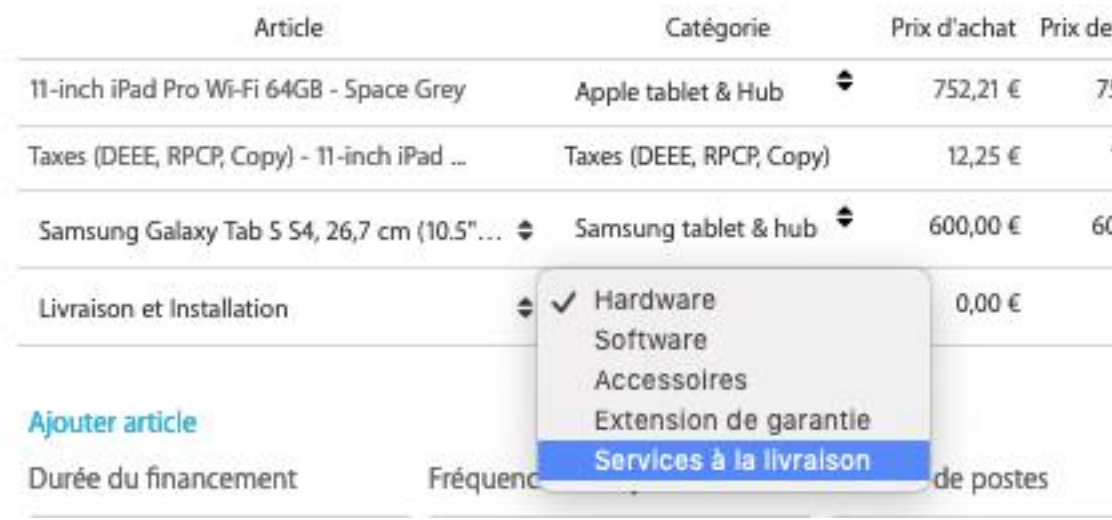

- Tapez la référence fournisseur de l'article et le nom du produit apparaitra dans la liste déroulante. Sélectionnez l'article souhaité et la catégorie associée au produit apparaitra automatiquement.
- Vous pouvez aussi taper le nom du produit et choisir manuellement la catégorie dans le menu déroulant.

• Pour ajouter vos propres services à la livraison (formation, installation, …) ou un article ne provenant pas d'InTouch, cliquez sur "ajouter un article".

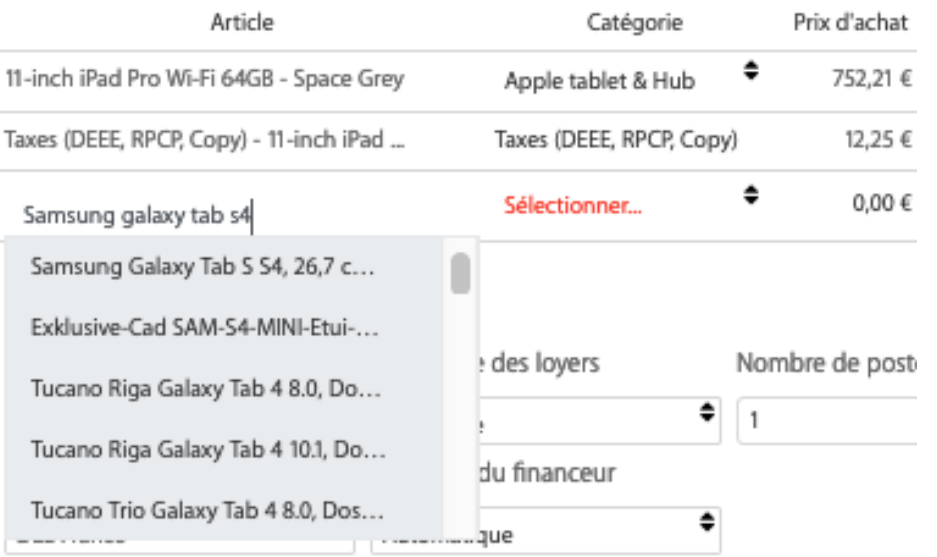

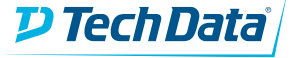

### Enregistrer et télécharger l'offre de finacement

*P Tech Data* 

Tech-as-a-Service

### Solutions de Financement<sup>32</sup> <sup>4</sup> Aide

Nuno Fernandes

### Offre de financement

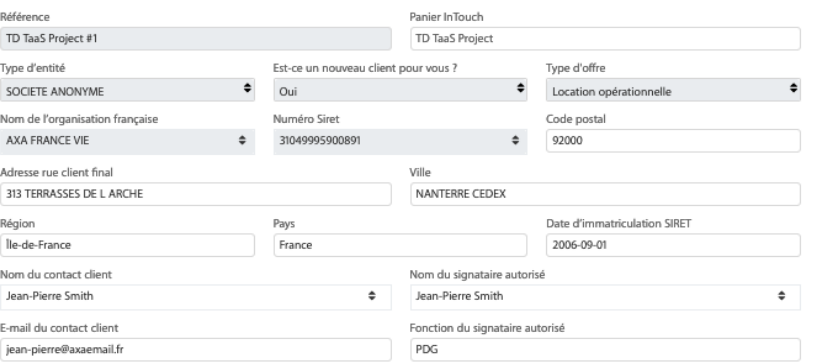

#### Articles à financer

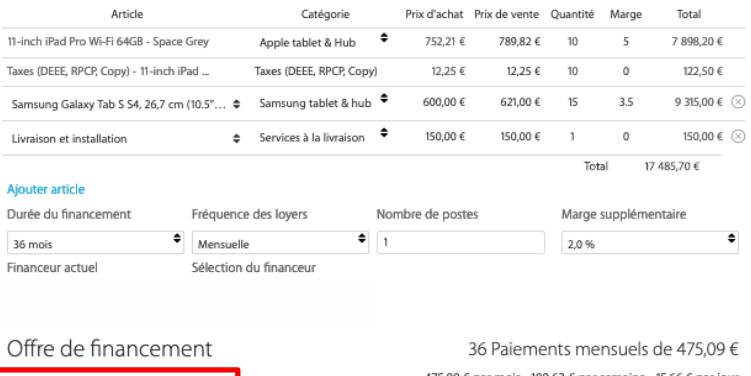

475,09 € par mois, 109,63 € par semaine, 15,66 € par jou Enregistrer l'offre Télécharger PDF Soumettre l'offre de financement **InTouch** Annuler

- À tout moment, vous pouvez télécharger l'offre de financement en format PDF en cliquant sur «Télécharger PDF».
- Veillez à enregistrer l'offre de financement en cliquant sur «Enregistrer l'offre». Elle sera accessible à partir du tableau de bord.

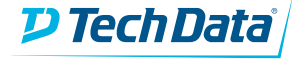

### Tableau de bord

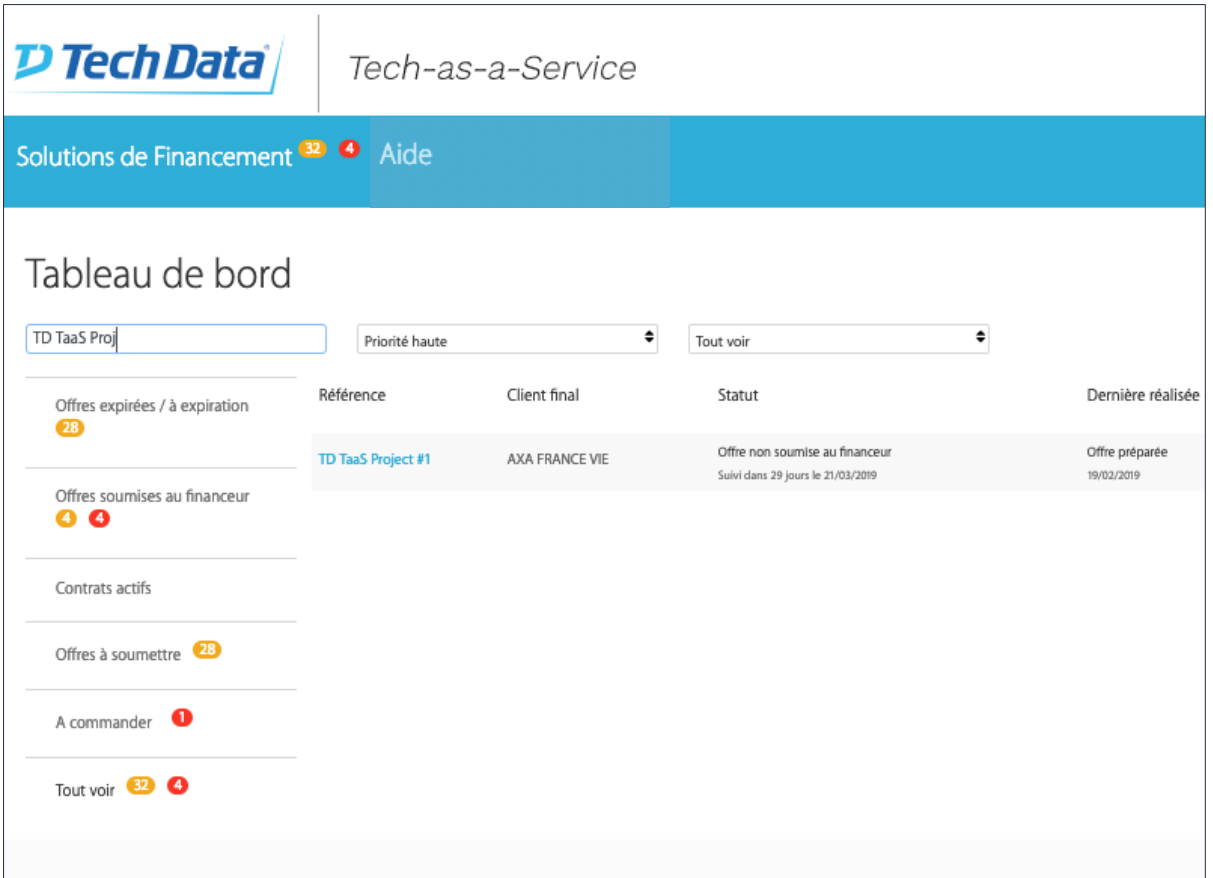

- Votre offre de financement est maintenant visible sur votre tableau de bord.
- Afin de retrouver votre offre, vous pouvez utiliser les filtres de recherche sur la gauche, taper la référence de votre offre ou le nom du client, dans le champ de recherche.

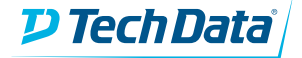

## Soumission de l'offre de financement

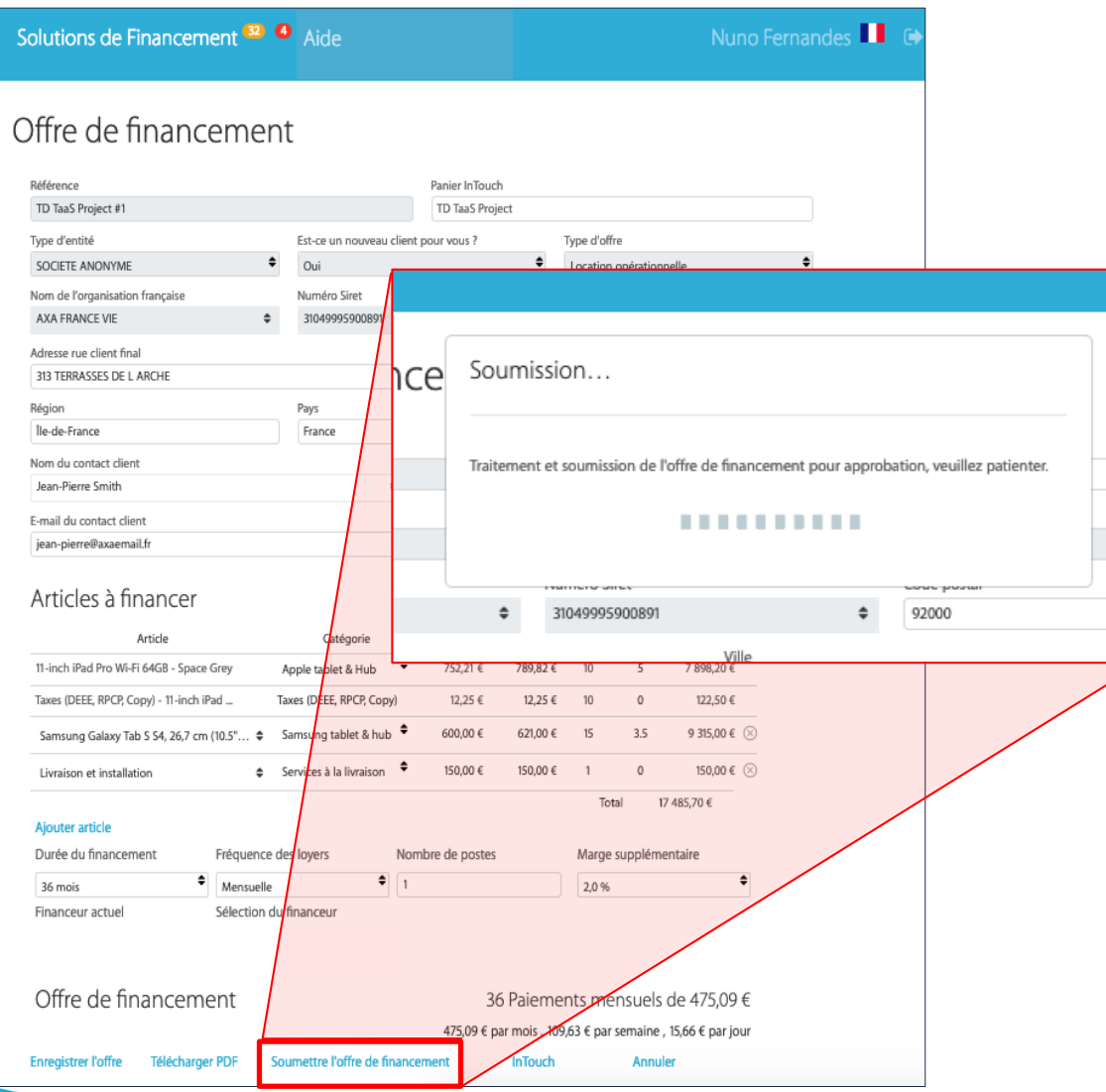

- Avant de soumettre votre offre de financement, veuillez vous assurer que TOUS les champs sont remplis.
- Cliquez sur "Soumettre l'offre de financement" en bas de la page.
- La demande de financement est transmise au partenaire financier qui fera une analyse crédit. Le délai de réponse est inférieur à 5 minutes mais il peut varier en fonction de la complexité de l'offre de financement.
- Le statut de l'offre sera mis à jour dans le tableau de bord, il passera à demande en cours de traitement.

### **D** Tech Data

## Évolution de l'offre

#### **D Tech Data** Tech-as-a-Service Solutions de Financement<sup>32</sup> <sup>4</sup> Aide Nuno Fernar Suivi Prochaine action revendeur Etape Offre préparée Accord client - soumettre l'offre au financeur 21/12/2018 Demande de financement acceptée Envoyer le contrat au client 21/12/2018 Signature du contrat et ajout RIB client Envoyer le contrat signé au financeur Commander les produits Contrat signé accepté par le financeur Livraison et installation Livrer et installer Livraison et installation réalisées Faire signer le PV au client

- Une fois la demande de financement soumise au financeur, vous pouvez suivre son évolution en sélectionnant la référence de l'offre dans le tableau de bord.
- Ceci affichera les informations du client ainsi que l'avancement de la demande.

Contrat de financement actif

Facturation

Afficher les détails de l'offre

Imprimer le contrat

Imprimer le PV Tableau de bord

Envoyer les factures et le PV au financeur

Annexe du financeur

Date

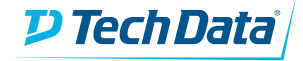

### Envoyer le Contract au Client

• Lorsque la demande de financement est approuvée, vous pouvez télécharger, enregistrer et imprimer le contrat client en cliquant sur « Imprimer le contrat » afin de l'envoyer à votre client.

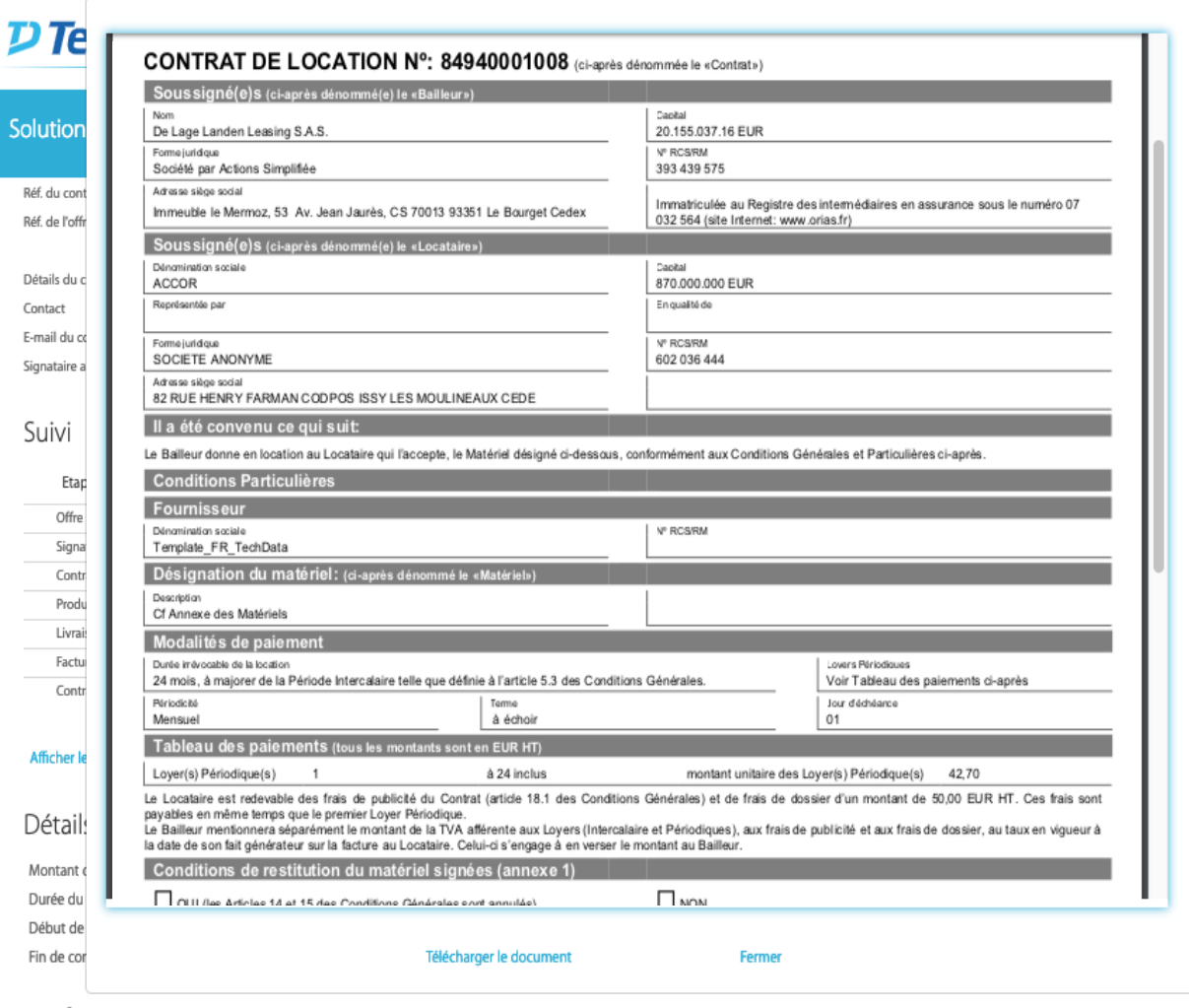

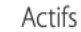

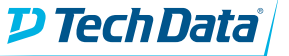

 $\blacksquare$ 

## Contrat approuvé –Valider le panier

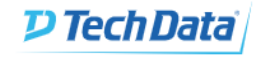

Tech-as-a-Service

Nuno Fernandes **Nuno** 

### Récapitulatif de l'offre

Solutions de Financement<sup>32</sup> • Aide

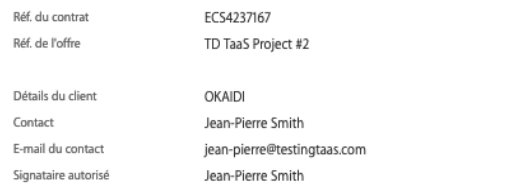

#### Suivi

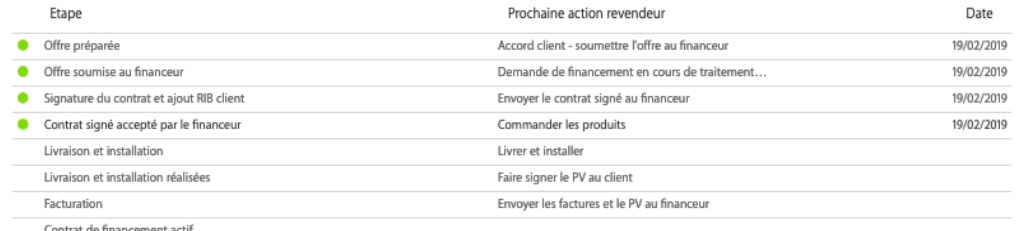

Imprimer le contrat

Afficher les détails de l'offre

**Imprimer le PV** Tableau de bord

#### Détails du contrat

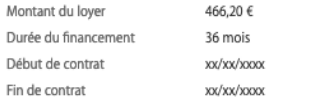

• A réception et validation par le financeur du contrat signé par le client, votre prochaine action sera de commander les produits sur InTouch.

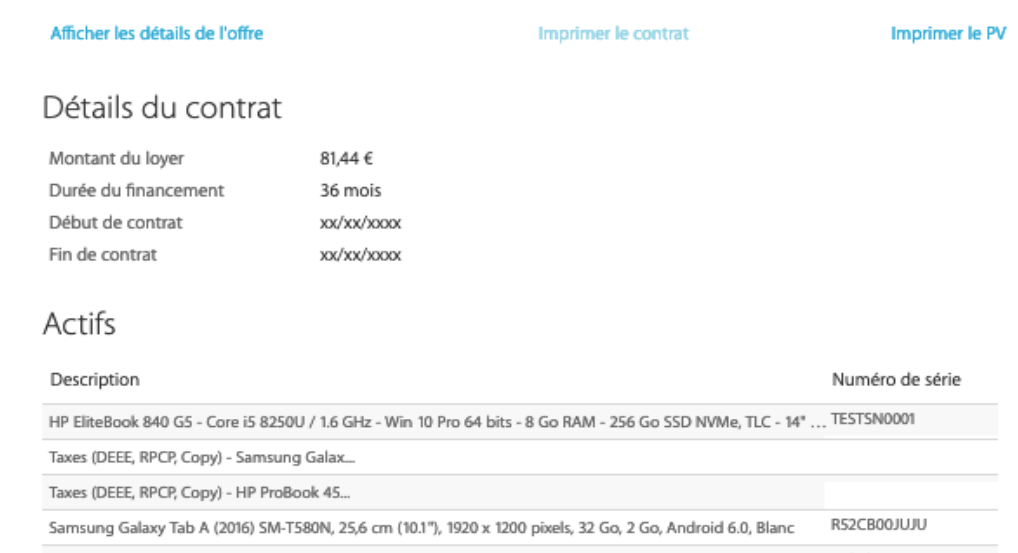

HP ProBook 450 G5 - Core i5 8250U / 1.6 GHz - Win 10 Pro 64 bits - 8 Go RAM - 256 Go SSD NVMe - 15.6" IPS ... TESTSN0002

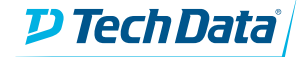

## Placement de la commande sur InTouch

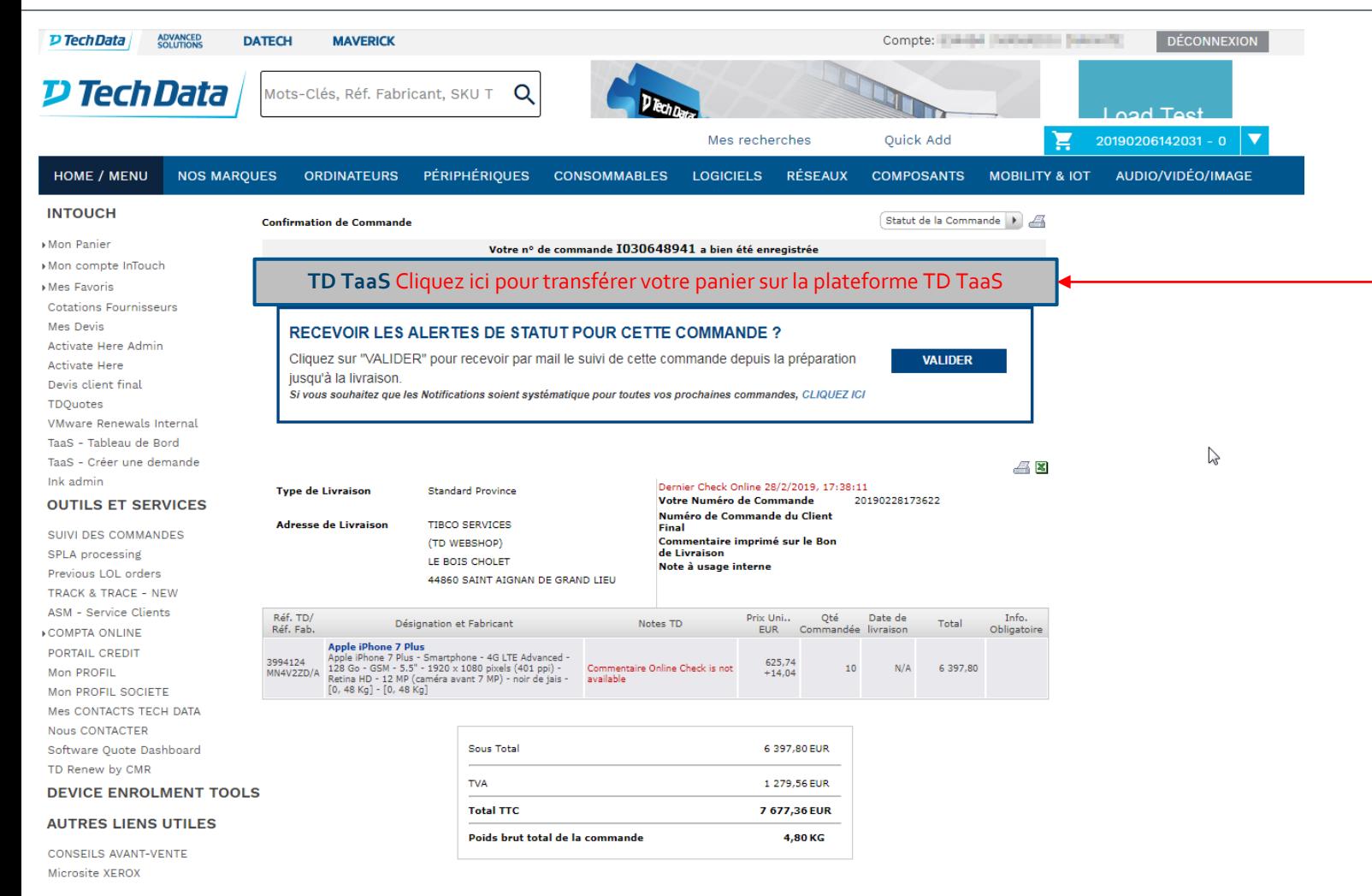

- Une fois la demande passée sur InTouch, cliquez ici pour transférer automatiquement le contenu de votre panier sur la plateforme de financement TD TaaS. L'activation du PV dépend de cette étape.
- Après la validation de votre commande et dès la sortie des produits des entrepôts de Tech Data, les numéros de série seront automatiquement exportés vers l'outil TD TaaS et apparaitront sur le PV avec la liste des actifs à financer.

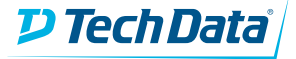

### Livrer et installer

- Le PV sera téléchargeable dès que les articles sont envoyés au client.
- Vous pouvez à présent l'imprimer et l'envoyer à votre client tout en suivant l'évolution de l'installation de la livraison des produits.

### Suivi

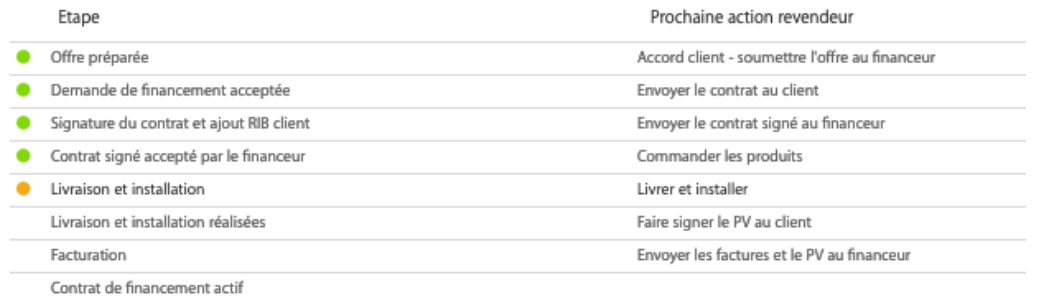

 $\overline{D}$  Te PROCES-VERBAL RECEPTION DEFINITIVE CONTRAT Nº: 84940001563 Шφ **Solution** Capital<br>EUR Réf. du cont **N° RCS/RM** Réf. de l'offr resse siège soci Soussigné(e)s (ci-après dé Détails du Dénomination sociale<br>SANOFI-AVENTIS FRANCE Capital<br>0 EUR Contact E-mail du co n qualité de Signataire a **Nº RCS/RM** Forme juridique<br>SOCIETE ANONYME 403.335.904 noresse siege social<br>B2 AVENUE RASPAIL 94250 GENTILLY Suivi Fournisseur **RCS/RM** Etap nation sociale **FR TechData Reseller 1** Offre Le Fournisseur atteste: · Avoir livré au Locataire le Matériel désigné ci-dessous; Signa - Avoir remis au Locataire tous documents légalement exigés, en application des lois, règlements, prescriptions matere d'hygène et de sécurité du travait,<br>→ Avoir remis au Locataire bus manuels et documents nécessaires à l'utilisation duel Matériei,<br>→ Avoir remis au Locataire bus manuels et documents nécessaires à l'utilisation due Contr Produ Désignation du matériel (ci-après dénommé le «Ma Livrai Année de<br>construction Factu Neuf/occasion Lieu d'installat HP Notebooks HP ProBook 450 G5 - Core<br>i5 82 HP ProBook 450 G5 - Core i5 82 Contr **Neuf** 2019 82 AVENUE RASPAIL 94250 GENTILLY Autre Autre Taxes (DEEE, RPCP, Copy) -<br>HP Taxes (DEEE, RPCP, Copy) - HP Neuf 2019 82 AVENUE RASPAIL 94250 GENTILLY Afficher le HP Notebooks HP EliteBook 840 G5 - Core 82 AVENUE RASPAIL 94250 GENTILLY Neuf 2019 i5 HP EliteBook 840 G5 - Core i5 Samsung Tablets Samsung Galaxy Tab A<br>(2016) SM Samsung Galaxy Tab A (2016) 82 AVENUE RASPAIL 94250 GENTILLY Neuf 2019 Détail: Autre Autre Taxes (DEEE, RPCP, Copy)<br>Sam Taxes (DEEE, RPCP, Copy) - Sam Neuf 2019 82 AVENUE RASPAIL 94250 GENTILLY Montant Date de livraison Durée du Début de Fin de cor Télécharger le document Ferme Actifs Numéro de série Descriptio HP EliteBook 840 G5 - Core i5 8250U / 1.6 GHz - Win 10 Pro 64 bits - 8 Go RAM - 256 Go SSD NVMe, TLC - 14" ... TESTSN000 Taxes (DEEE, RPCP, Copy) - Samsung Galax...

RS2CB00JUJU

Taxes (DEEE, RPCP, Copy) - HP ProBook 45...

Samsung Galaxy Tab A (2016) SM-T580N, 25,6 cm (10.1"), 1920 x 1200 pixels, 32 Go, 2 Go, Android 6.0, Blanc

HP ProBook 450 GS - Core iS 8250U / 1.6 GHz - Win 10 Pro 64 hits - 8 Go RAM - 256 Go SSD NMMe - 15.6" IPS TESTSN0002

**D Tech Data** 

#### Afficher les détails de l'offre

Imprimer le contrat

Tableau de bord

**Imprimer le PV** 

### Contrat de financement actif

- Une fois le PV et les factures reçus et approuvés par le financeur, le contrat de financement deviendra actif.
- Vous pourrez suivre l'évolution du contrat de financement à partir de votre tableau de bord.
- Une notification vous sera envoyée par mail 9 mois avant l'échéance du contrat de financement, afin que vous puissiez vous rapprochez de votre client et lui proposer les différentes options possibles en fin de contrat.

### Suivi

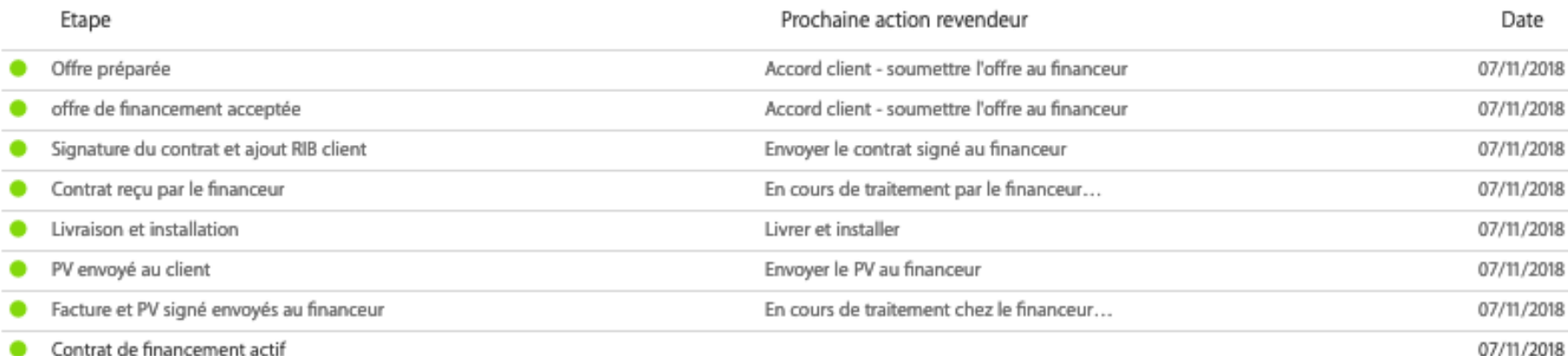

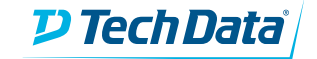

# Si vous avez des questions, veuillez nous contacter:

Centre de Support Tech Data Tech as a Service: [tdtaas@techdata.com](mailto:tdtaas@techdata.com)

Le partenaire financier: [middle.office@dllgroup.com](mailto:middle.office@dllgroup.com)

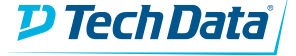